# Dell Management Packagement Packagement Packagement Packagement Packagement Packagement Packagement Packagement<br>Delta 貍椅 4.0 璀渠 Microsoft® System<br>\ptp://gresotiana.Manages.2007 <sup>pH</sup> Center Operations Manager 2007 <sup>貹</sup> System Center Essentials 2007

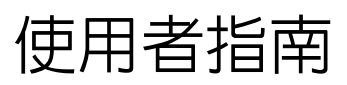

### 註和警示

■ 註: 「註」表示可以幫助您更有效地使用電腦的重要資訊。

 $\bigwedge$  警示: 「警示」表示若沒有遵從指示,可能導致硬體損壞或資料遺失。

#### 本文件中的資訊如有變更,恕不另行通知。 **© 2009 Dell Inc.** 版權所有,翻印必究。

\_\_\_\_\_\_\_\_\_\_\_\_\_\_\_\_\_\_\_\_

未經 Dell Inc. 的書面許可,嚴格禁止以任何形式複製這些內容。

本文中使用的商標:*Dell*、*DELL* 徽標和 *OpenManage* <sup>是</sup> Dell Inc. 的商標;*Microsoft*、*Vista*、 *Windows* 和 *Windows Server* 是 Microsoft Corporation 在美國及 / 或其他國家 / 地區的商標或註 冊商標。

本文件中述及的其他商標和商業名稱可能指擁有相應商標和名稱的公司實體或其產品。Dell Inc. 對本公司之外的商標和產品名稱不擁有任何所有權。對於外部網站或它們的內容的可用 性,Dell 恕不負責。

2009 年 11 月

目錄

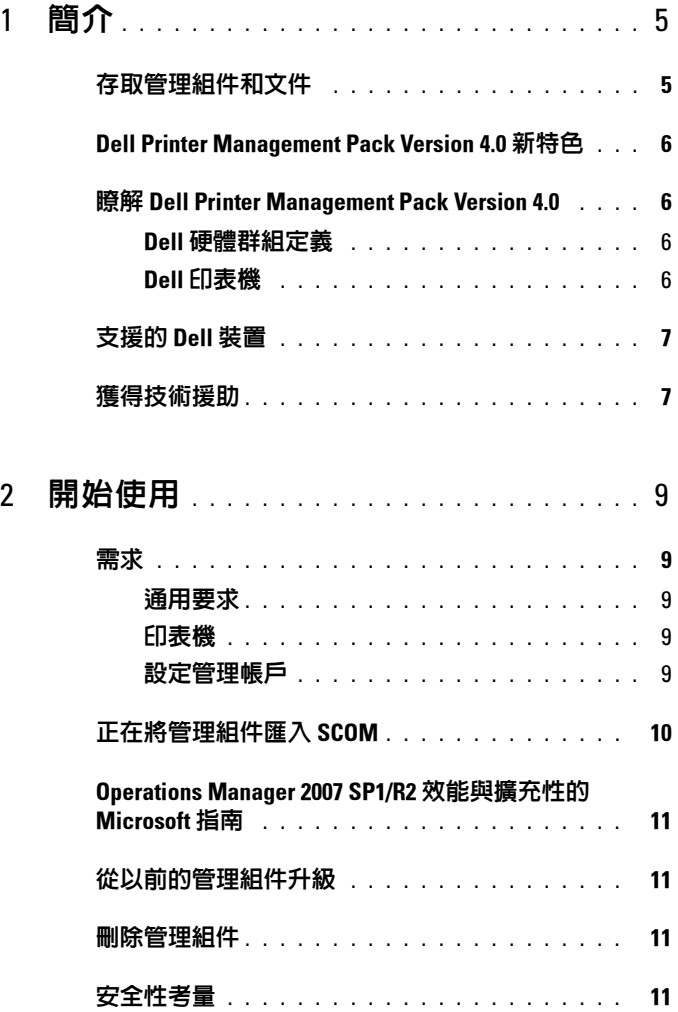

目錄 | 3

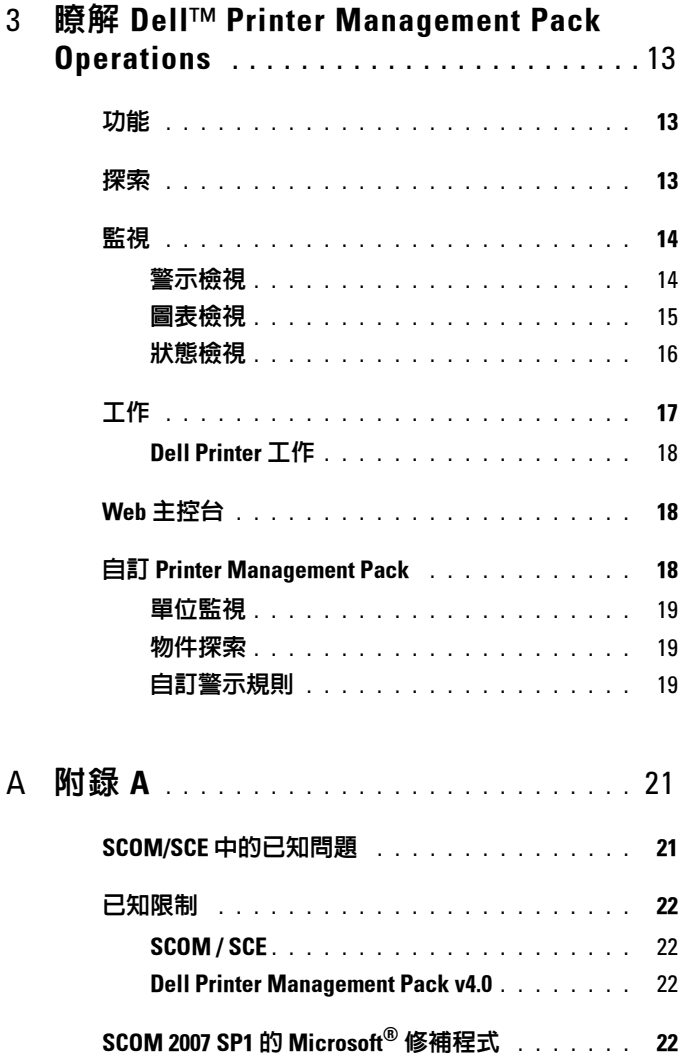

# <span id="page-4-0"></span>簡介

此文件適用於使用 Dell™ Printer Management Pack version 4.0 來管理和監 <sup>控</sup> Dell 印表機的系統管理員。

 $\mathbb Z$  註: Dell Printer Management Pack 在 Microsoft® Systems Center Operations Manager (SCOM) 2007 SP1/R2 和 Systems Center Essentials (SCE) 2007 SP1 上受支 援。

透過 Dell Printer Management Pack 與 SCOM 或 SCE 環境的整合,您可以 管理、監控 Dell 印表機並確保 Dell 印表機的可用性。

 $\bigwedge$  警示:只有具備使用 Microsoft Windows 作業系統和 SCOM 或 SCE 相關知識 和經驗的專業人員才能執行此文件中的程序。由於可能會出現資料損毀和 / 或資料遺失,建議只有這些專業人員才能使用此文件中所描述的程序。

管理組件中封裝的讀我檔案除了包含已知問題的資訊外,還包含有關軟體 和管理站要求的最新資訊。此讀我檔案公佈在 Dell 支援網站 support.dell.com/manuals 的 「系統管理文件」頁面上。該讀我檔案還封 裝於自解壓縮執行檔 Dell\_Printer\_Management\_Pack\_v4.0\_A00.exe 中。

本指南中所有關於 SCOM 的參考均適用於 SCE,除非特別指出其它明確 的產品和版本資訊。

## <span id="page-4-1"></span>存取管理組件和文件

Dell Printer Management Pack (MP) version 4.0 包含以下内容:<br>• Dell Base Library (密封) MP : Dell Connections Hardwa

- Dell Base Library (密封) MP:Dell.Connections.HardwareLibrary.mp
- Dell Printer (密封) MP:Dell.NetworkDevice.Printer.mp

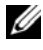

**么 註**: 該管理組件還包含一個 PrinterTrapDescription 文件夾, 其中包含一份有 關印表機設陷的參考指南。

Dell Printers 管理組件 和讀我檔案、以及此用戶指南都封裝於自解壓縮執 行檔 Dell Printer Management Pack v4.0 A00.exe 中。可以從 Dell 支援 網站 support.dell.com 上下載此 .exe 檔案。

1

## <span id="page-5-0"></span>Dell Printer Management Pack Version 4.0 新特 色

Dell Printer MP version 4.0 透過為管理 Dell 印表機提供獨立管理組件提供 對前代產品的效能改善。先前版本 (Dell MP 3.1.1 以及更早版本 ) 只提供 一個管理 Dell 伺服器和印表機的管理組件。現在,您可以為管理 Dell 印 表機僅匯入 Printer MP 並提供細節。

Dell Printer MP 可支援簡易網路管理協定 (SNMP) 版本 1 和 SNMP 版本 2 兩種印表機。

## <span id="page-5-1"></span>瞭解 Dell Printer Management Pack Version 4.0

#### <span id="page-5-2"></span>Dell 硬體群組定義

基本資料夾公用程式 Dell.Connections.HardwareLibrary.mp 定義了 Dell <sup>硬</sup> 體群組。

Dell Printer MP 參考此基本資料夾公用程式。您匯入此公用程式和其他任 一管理組件之後,相應的硬體元件會放置在 Dell 硬體群組下。

當您刪除或解除安裝 Dell Printer MP 時, Dell 硬體群組下相應的印表機會 被移除。

#### <span id="page-5-3"></span>Dell 印表機

Dell Printer MP 可用 SCOM 和 SCE 準確地描述定義網路區段的 Dell 印表 機狀態。

Dell Printer MP 將網絡中顯示的印表機進行分組,並顯示其屬性資訊。

Dell Printer MP 提供下列功能管理 Dell 印表機:

- 探索 Dell 印表機並分組
- Dell 印表機的屬性資訊
- 透過定期輪詢提供 Dell 印表機的健康狀態
- 啟動印表機主控台
- 處理 SNMP 設陷並連結知識庫以瞭解印表機設陷

**么 註:為使印表機設陷詳細資料**功能中顯示的《參考指南》連結有效,須將 PrinterTrapDescription 文件夾保留在 Printer MP 預設位置。預設位置為 C:\Dell Management Packs\Printer Management Pack\4.0。

## <span id="page-6-0"></span>支援的 Dell 裝置

Dell Printer MP version 4.0 支援下列印表機: 表 1-1.

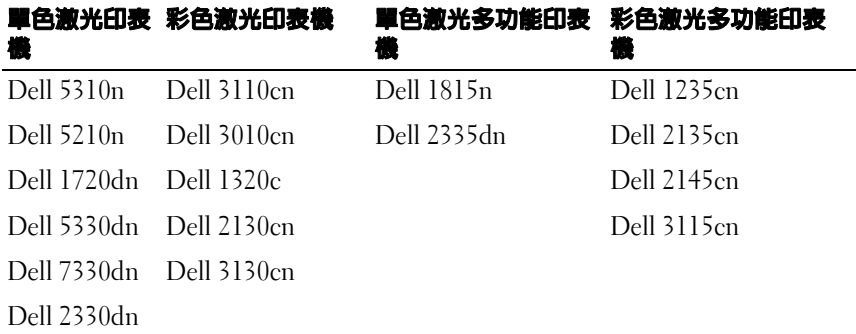

## <span id="page-6-1"></span>獲得技術援助

如果您不理解本指南中描述的程序,或者您的產品不能正常執行,可隨時 獲取其他類型的說明。欲知詳情,請參閱您系統的 《硬體擁有者手冊》 中的 「獲取說明」。

此外,Dell 企業培訓和認證目前已可使用。如需更多資訊,請參閱 dell.com/training。此服務可能無法在所有地區提供。

#### 8 | 簡介

# 2

# <span id="page-8-0"></span>開始使用

## <span id="page-8-1"></span>需求

#### <span id="page-8-2"></span>通用要求

- 要探索網絡上的 Dell™ 印表機,啓用印表機上的簡易網路管理協定 (SNMP),並執行網路裝置探索。
- 確保所有啟用 SNMP 的印表機都有可以從管理站進行通訊的有效 IP 地 址。

#### <span id="page-8-3"></span>印表機

- 即使 SCOM 或 SCE 管理伺服器動作帳戶對所有 Dell 受管理系統具有 正常的使用者權限,Dell Printer Mangement Pack (MP) 仍起作用。
- Dell Printer MP 探索和監控支援以社群為基礎的 SNMP 版本1 和 版本2 的 Dell 印表機。

#### <span id="page-8-4"></span>設定管理帳戶

若要設定管理帳戶,請執行以下步驟:

- 1 在管理站上安裝 SCOM, 管理同服器動作帳戶作為網域使用者。
- 2 在管理站上匯入 Dell Printer MP。
- 3 使用 **「網路裝置探索」**精靈啓動對印表機的探索。
- 4 在管理組件再次探索到印表機之前,請稍候 。

## <span id="page-9-0"></span>正在將管理組件匯入 SCOM

24 註:在匯入印表機管理組件之前,匯入基本資料夾公用程式 (Dell.Connections.HardwareLibrary.mp) 。

要匯入印表機管理組件,使用「SCOM 匯入管理組件」精靈:

- 1 從 Dell 支援網站 support.dell.com 上下載管理組件。 Dell Printer Management Pack v4.0 A00.exe 是自解壓縮 .exe 檔案。
- 2 將下載的檔案複製到您本機系統硬碟中的目的地目錄。
- 3 打開 Dell\_Printer\_Management\_Pack\_v4.0\_A00.exe 檔案,解壓縮管理 組件和基本資料夾公用程式。
- 4 按一下 「啓動」 → 「程式」 → 「System Center Operations Manager 2007」並選取 「Operations 主控台」。
- 5 在 「Operations 主控台」中,按一下導覽窗格上的「管理」。
- 6 展開「管理」樹狀圖,用滑鼠右鍵按一下「管理組件」,並選擇「匯 入管理組件」。
- 7 按一下「新增」。選取「從磁碟新增」選項。
- 8 鍵入或瀏覽至管理組件或公用程式檔案的位置,此位置通常與您下載 和解壓縮 Dell\_Printer\_Management\_Pack\_v4.0\_A00.exe 檔案內容的位 置相同。
- 9 選取您要匯入的管理組件或公用程式,然後按一下 **「開啓」**。 將顯示「匯入管理組件」螢幕,並且在「匯入清單」中顯示選定的管 理組件或公用程式。
- 10 按一下 「安裝」,完成此工作。

## <span id="page-10-0"></span>Operations Manager 2007 SP1/R2 效能與擴充性 <sup>的</sup> Microsoft 指南

為了獲得最佳的效能,請在不同管理站上部署裝置特定的 Dell 管理組件。 有關 Microsoft 擴充性建議的資訊,請參閱 Microsoft 網站 http://technet.microsoft.com/hi-in/library/bb735402(en-us).aspx。

**么 註**: 確保在 Operations Manager 資料倉儲和 / 或資料庫中啓用了 「自動成 長」選項。

## <span id="page-10-1"></span>從以前的管理組件升級

不支援從以前的管理組件升級。在匯入 Dell Printer MP version 4.0 之前, 請確保先刪除 Dell Server and Printer Management Pack 3.1.x (Dell.Connections.001.mp) 。

有關匯入 Dell Printer MP version4.0 步驟的資訊,請參閱 「[開始使用」](#page-8-0)。

## <span id="page-10-2"></span>刪除管理組件

刪除 Dell Printer MP 時,請確保在刪除基本資料夾公用程式之前刪除管理 組件。

- 1 在 SCOM 2007 Operations 主控台中,選取「管理」→「管理組件」。
- 2 從 「管理組件」窗格選擇 Dell Printer MP。
- 3 在選取的 Dell Printer MP 上按一下滑鼠右鍵,然後按一下「刪除」。 刪除管理組件或公用程式后,建議您關閉並重新啟動 SCOM 主控台。

#### ■■ 註:刪除任一管理組件均可能影響一些使用者角色範圍。

## <span id="page-10-3"></span>安全性考量

Operations 主控台的存取權限由 SCOM 內部處理。這可以使用 SCOM 主 控台上 「管理」 → 「安全性」功能下的 「使用者角色」選項進行設定。 指派給您的角色設定檔確定您可執行的動作。有關安全性考量的詳細資 訊,請參閱 Microsoft Operations Manager 2007 SP1/R2 <sup>或</sup> Microsoft Systems Centre Essentials SP1 線上幫助。

#### 12 | 開始使用

3

## <span id="page-12-0"></span>瞭解 Dell™ Printer Management Pack Operations

## <span id="page-12-1"></span>功能

Dell Printer Management Pack (MP) version 4.0 提供下列功能管理 Dell 印 表機:

- 探索 Dell 印表機並分組
- Dell 印表機的屬性資訊
- 透過定期輪詢提供 Dell 印表機的健康狀態
- 啟動印表機主控台
- 處理 SNMP 設陷並提供知識庫以瞭解印表機設陷

## <span id="page-12-2"></span>探索

Dell 印表機可被歸類為網路裝置。要探索 Dell 裝置,這些裝置必須出現 在 Operations 主控台的 「管理」部分下的 「網路裝置」檢視中。

要在「網路裝置」列表中添加一個 Dell 印表機:

- 1 透過具有 System Centers Operations Manager (SCOM) 管理員角色的帳 戶登入系統,以進入 SCOM 管理群組。
- 2 在 Operations 主控台中,按一下 「管理」。
- 3 在導覽窗格底部,按一下「探索精靈」。將顯示「簡介」螢幕。
- 4 在讀取「簡介」螢幕上的簡介後,按一下「下一步」。
- 5 選取「進階電腦探索」,在「電腦與裝置類型」功能表上選取「網路 装置」,然後按一下 「下一步」。
	- 註: 在 SCOM 2007 R2 中, 在 「電腦與裝置類型」功能表上選取 「網路 **装置」**,然後按一下 「下一步」。
- 6 鍵入您要掃描的 IP 位址範圍的 「開始」和 「結束」位址,鍵入 SNMP 社群並選取 SNMP 版本。
- 7 按一下「探索」。將顯示「探索進度」頁面。
- 8 在「選取要管理的物件」頁面上,選取要管理的裝置,然後按一下 「下一步」。
- 9 按一下「完成」。

### <span id="page-13-0"></span>監視

Dell Printer MP 提供三種檢視以監視 Dell 印表機。這些檢視是:

- 警示檢視
- 圖表檢視
- 狀態檢視

#### <span id="page-13-1"></span>警示檢視

警示檢視顯示來自由 SCOM 或 SCE 管理的 Dell 印表機的簡易網路管理 協定 (SNMP) 設陷警示。

圖 [3-1](#page-13-2) 顯示 SCOM 處理的來自印表機的 SNMP 設陷的警示。

#### 警示檢視

<span id="page-13-2"></span>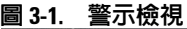

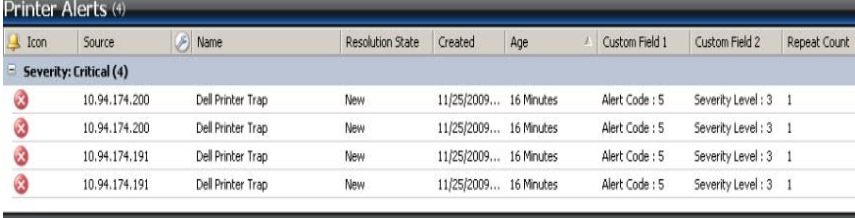

Alert Details

Select an item in the view above to display its details.

要查看您監視的印表機的**警示:** 

- 1 在 Operations 主控台中, 按一下 「監視」。
- 2 在 「監視」窗格中,按一下 Dell→ 警示檢視 → 印表機警示。
- 3 選擇檢視中的一個項目,在**詳細資料檢視**窗格中 → 顯示其詳細資料。

**么 註:您可以使用 「詳細資料」檢視中提供的連結,參考印表機設陷的《參 考指南》**以解決問題。複製該連結,然後粘貼到瀏覽器上以存取該指南。

#### <span id="page-14-0"></span>圖表檢視

「圖表檢視」為 SCOM 或 SCE 管理的網路上所有 Dell 印表機提供分層的 圖形化表示。**圖表檢視**提供下列内容:

- 完整圖表檢視
- 印表機群組
- 註:您可以從 Operations 主控台的 「動作」窗格啓動裝置或元件的特定工 作。若要獲得更多有關啟動工作的資訊,請參閱 「[工作」](#page-16-0)。

#### 完整圖表檢視

#### 圖 3-2. 完整圖表檢視

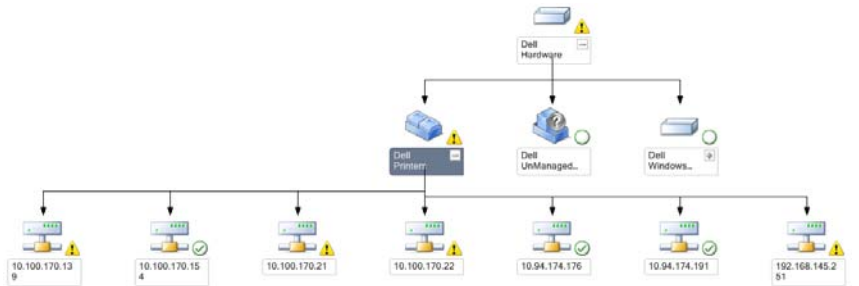

**l表檢視**為 SCOM 或 SCE 所管理的所有 Dell 裝置提供圖形化表示, 並支援您展開和驗證圖表中的各個裝置及其元件的狀態。您可以透過 **「完** 整圖表檢視」,檢視 Dell 印表機的詳細資料。

#### 若要存取完整圖表檢視:

- 1 在 Operations 主控台中, 按一下 「監視」。
- 2 在 「監視」窗格中,按一下 Dell→ **「圖表檢視」→** 「完整圖表檢視」。
- 3 從圖示中選取一個元件,可在「詳細資料檢視」窗格中檢視其詳細資 料。

#### Dell 印表機群組檢視

圖 3-3. Dell 印表機群組圖表

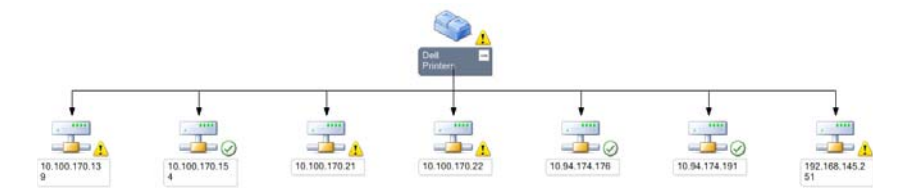

「印表機群組檢視」為 SCOM/SCE 管理的所有 Dell 印表機提供圖形化表 示,並支援您展開和驗證圖表中的各個印表機的狀態。此檢視的根節點是 Dell 印表機群組。

#### 若要存取**印表機群組檢視**:

- 1 在 Operations 主控台中,按一下「監視」。
- 2 在 「監視」窗格中,按一下 Dell → **「圖表檢視」 → 「印表機群** 組」。
- 3 從圖示中選取一個印表機,可在 **「詳細資料檢視」**窗格中檢視其詳細 資料。

 $\mathbb Z$  註:出於安全原因,SCOM 或 SCE 將社群字串屬性顯示為編碼的字串 值。

#### <span id="page-15-0"></span>狀態檢視

「狀態檢視」顯示由您網路上的 SCOM 或 SCE 所管理的每個 Dell 裝置的 狀態。

Dell Printers MP 提供一份重要性等級指示燈的清單,以幫助您監控網路 上的 Dell 印表機的健康狀況。

若要存取狀態檢視:

- 1 在 Operations 主控台中,按一下 「監視」。
- 2 在「監視」窗格中,按一下「狀態檢視」→「印表機」。 Operations 主控台在右側窗格中顯示您監視的所有 Dell 印表機的狀 態。
- 3 選擇一個狀態,可在「詳細資料檢視」中檢視其詳細資料。

#### 狀態元件和重要性等級

#### 表 3-1. 重要性等級指示燈

#### 圖示 重要性等級

一般 / 正常。該元件按預期正常工作。

**警告 / 不嚴重** 。 探測計或其他監控裝置已偵測到該元件的讀數超過或低於 可接受的水平。該元件仍然可以起作用,但可能損壞。該元件也可能正在 損壞狀態下運行。

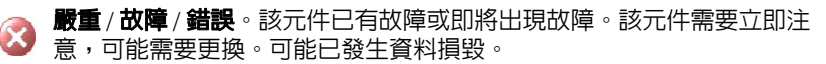

此健康狀態不適用於該特定元件。

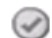

該服務不可用。

## <span id="page-16-0"></span>工作

工作可在 Operations 主控台的 「動作」窗格中使用。當您從任一個 Dell 圖表檢視中選取裝置或元件時,其關聯工作顯示在 「動作」窗格中。

註:您可以從圖表檢視、狀態檢視或警示檢視中執行工作。

#### <span id="page-17-0"></span>Dell Printer 工作

#### 啟動印表機主控台

- 1 在 Operations 主控台中,導覽至 Dell ■**表**檢視。
- 2 展開圖表,並選取需要的 Dell 印表機。
- 3 在 「動作」窗格中,選取 「SNMP **網路裝置工作」 → 「啓動** Dell 印 表機主控台」。

## <span id="page-17-1"></span>Web 主控台

Web 主控台伺服器使您能夠使用瀏覽器而非 Operations Manager 2007 <sup>主</sup> 控台來監控並管理帶 Dell Printer Management Pack 的 Dell 裝置。您無<sup>須</sup> 安裝 Operations 主控台,即可使用 Web 主控台伺服器。使用 Web 主控台 具有下列限制:

- 僅提供對管理組件的監視功能
- 主控台啟動工作無效
- 管理、製作和報告無效
- 個人化視圖無效
- 沒有工具提示

## <span id="page-17-2"></span>自訂 Printer Management Pack

Dell Printer MP 允許您自訂 Dell 裝置的探索、監控。您可以自訂下列元 件:

- **顯示器**:用於評估受監視物件可能發生的各種狀況的顯示器。此評估 結果可決定目標的健康狀態以及產生的警示。
- 物件探索: 用於尋找網路上需要監控的物件。

 $\mathscr{U}_{\!\!\rm I}$  註:若要獲得更多資訊,請參閱 SCOM 2007 SP1/ R2 文件。

#### <span id="page-18-0"></span>單位監視

您可以使用覆寫自訂 Dell Printer MP 單位監視的下列參數 :<br>• 摩田 : 分許你啓田可信田顯示哭 。你可!):選取 「覆室設!

- 8月:允許您啓用或停用顯示器。您可以選取 「覆寫設定」為 True 或 False。預設設定為 True。
- 間隔 (秒): Dell Management Pack 輪詢 Dell 裝置以檢查元件健康狀況 的頻率 ( 以秒為單位 )。預設設定為 3600 秒。
- 單位監視: 監視中設定為 IntervalSeconds 的定期輪詢觸發。此屬性的 預設值為 6 小時。

這是對印表機可用性的一種單位監視,顯示您的 Dell 印表機的健康狀 態。

#### <span id="page-18-1"></span>物件探索

您可以使用覆寫自訂下列物件的探索參數:

8用:讓您啓用或停用探索。您可以選取 「覆寫設定」為 True 或 False。 間隔 (秒): Dell Management Pack 探索元件例項及 Dell 装置屬性的頻率 <sup>以</sup>秒為單位。此屬性的預設值為 24 小時一天。

#### <span id="page-18-2"></span>自訂警示規則

您可透過為此規則設定覆寫參數以自訂警示規則。

若要自訂規則:

- 1 在 Operations 主控臺中,按一下 「製作」標籤。
- 2 在「製作」窗格中的「管理套件」下選取「規則」。
- 3 在 **「規則」**窗格中,選取 「Dell Printer **例項」**疫選擇一條規則。
- 4 以滑鼠右鍵按一下規則,然後選取「覆寫」選項。
- 5 選取 **「禁用此規則」**,然後選取仟意子選頂禁用該規則。
- 6 選取 **「覆寫此規則」**,然後選取任意子選頂覆寫該規則。 您還可以變更規則的重要性設定。
- 7 按一下 「確定」對規則應用該覆寫參數,或按一下 「取消」 取消變 更。

#### **20** Ⅰ 瞭解 Dell<sup>™</sup> Printer Management Pack Operations

# A

# <span id="page-20-0"></span>附錄 A

## <span id="page-20-1"></span>SCOM/SCE 中的已知問題

- 1 Dell™ Management Pack 圖表檢視間歇顯示空白螢幕。 即使在更新螢幕數次後,實際的圖表檢視仍不出現。
- 2 在特定條件下,下列錯誤訊息顯示在管理站的 Operations 主控台上:
	- MonitoringHost.exe Handle Count Threshold Alert Message (Management Server) (MonitoringHost.exe 控制碼計數臨界值警示訊息 ( 管理伺服器 ))
	- MonitoringHost.exe Private Bytes Threshold Alert Message (Management Server) (MonitoringHost.exe 專用位元組臨界值警示訊息 (管理伺 服器 ))

若要解決此問題,請參閱 Microsoft 支援網站 support.microsoft.com 上 的 Microsoft KB968760。

- 3 在特定條件下,事件 ID 623 和事件來源為健全狀況服務 ESE Store 的 錯誤訊息顯示在管理站的 Operations 主控台上。 若要解決此問題,請參閱 Microsoft 支援網站 support.microsoft.com 上 的 Microsoft KB975057。
- 4 Dell 警示未根據時間排序。

檢查出現此問題的機器上的登錄。這可能是排序標幟設定為 「錯誤」 的無用檢視定義。在某些情況下,當您將變更的 MP 匯入排序標幟時, 它可能不會在登錄中更新。如果您刪除登錄中檢視的設定,當您再次 導覽此檢視時,它們不會從新的 MP 中重新建立。您也可以在登錄中 編輯檢視的排序標幟。登錄編輯:

HKEY\_CURRENT\_USER\Software\Microsoft\Microsoft Operations Manager\3.0\Console\%GUID.ViewTitle%AlertView\Age, 為啓用排序, 請確保 IsSortable 和 IsSorted 機碼設為 1。

- 5 在特定條件下,下列錯誤訊息顯示在管理站的 Operations 主控台上:
	- MonitoringHost.exe 控制碼計數臨界值警示訊息管理伺服 器
	- MonitoringHost.exe 專用位元組臨界值警示訊息管理伺服 器

若要解決此問題,請參閱 Microsoft 支援網站 support.microsoft.com 上 的 Microsoft KB968760。

## <span id="page-21-0"></span>已知限制

#### <span id="page-21-1"></span>**SCOM / SCE**

#### SCORE / SCE<br>Science of the science of the 對於所有 Dell **硬體裝置,路徑名稱屬性值並不是唯一的和正確的。**

基於代理程式探索到的裝置和基於 SNMP 探索到的裝置的路徑名稱屬性 值格式不同。這取決於 SCOM 2007 的設計。

<span id="page-21-2"></span>Dell Printer Management Pack v4.0 在 SCE **圖表**檢視中,對於 Dell 網路裝置 (印表機),您可以檢視 Dell 網<br>路裝置物件下的 SNMP 介面物件。 路裝置物件下的 SNMP 介面物件。

在 Dell 網路裝置的**圖表**檢視中,會顯示 Dell 印表機物件的基本屬性。您 可以透過按一下 「狀態」中的檢視物件來檢視屬性的詳細集合。

## <span id="page-21-3"></span>SCOM 2007 SP1 的 Microsoft<sup>®</sup> 修補程式

1 SCOM 主控台顯示一個執行時間錯誤。

在某些情況下顯示含下列訊息的執行時間錯誤 (Microsoft Visual C++ Runtime Library) - 執行時間錯誤! Program: C:\Program Fil... R6025 - 純 虛擬函數引用。

若要解決此問題,請參閱 Microsoft 支援網站 support.microsoft.com 上 的 Microsoft KB951526。

2 當您打開 「健全狀況總管」視窗時, Windows Server™ 2008 或 Windows Vista™ 中的 System Center Operations Manager 2007 主控台 可能會損毀。

在 「警示」檢視中,當您在項目上按滑鼠右鍵以開啟 「健全狀況總 管」視窗時,System Center Operations Manager 2007 主控台可能會停

22 Ⅰ 附錄 Δ

止回應。您無法使用健全狀況總管來查看 Windows Server™ 2008 或 Windows Vista™ 中的所有監視物件。

若要解決此問題,請參閱 Microsoft 支援網站 support.microsoft.com 上 的 Microsoft KB951327。

3 當您將 Operations Manager 代理程式系統從 Windows Server 2003 升級 到 Windows Server 2008 時,電腦上的「健全狀況服務」不啓動。

因為升級會移除憑證儲存其中包括健全狀況服務用於安全儲存資料加 密的憑證,所以會出現此問題。當健全狀況服務的安全儲存管理器元 件初始化時,如果憑證序號已設定,但儲存不存在,就會出現故障。

若要解決此問題,請參閱 Microsoft 支援網站 support.microsoft.com 上 的 Microsoft KB954049。

4 因為 Windows Server 2008 中 「使用者存取控制」 (UAC) 的變更, Operations Manager Web 主控台無法正確顯示頁面。 您可能遇到過下列一種或多種情況:

• Web 主控台未打開。

- 「我的工作區」頁面未顯示。
- 「效能和電源監控檢視」未顯示。

若要解決此問題,請參閱 Microsoft 支援網站 support.microsoft.com 上 的 Microsoft KB954049。

5 在您將執行 Operations Manager Management Server 角色的電腦從 Windows Server 2003 升級到 Windows Server 2008 之後,未註冊 Operations Manager 效能計數器。

若要解決此問題,請參閱 Microsoft 支援網站 support.microsoft.com 上 的 Microsoft KB954049。

#### 6 SCOM 主控台顯示健全狀況服務錯誤訊息。SCOM 生成錯誤 - 「健全 狀況服務主機處理序已停止工作」。

錯誤訊息 - 偶爾顯示 「健全狀況服務主機處理序遇到問題,因此必須 關閉」。作為此健全狀況服務損毀的結果,您可能在探索和監控 Dell 裝置時遇到預期外行為。

若要解決此問題,請參閱 Microsoft 支援網站 support.microsoft.com 上 的 Microsoft KB951526。